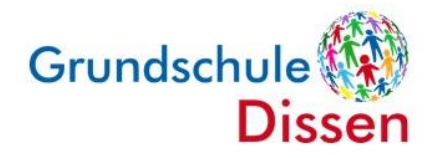

## **Anleitung: Umleiten der iServ-Mails auf die private E-Mailadresse**

- 1. Loggen Sie sich bei über [www.grundschule-dissen.de/iserv](http://www.grundschule-dissen.de/iserv) oder über die App iServ mit dem Account Ihres Kindes ein.
- 2. Wählen Sie links im Menü den Punkt "E-Mail".

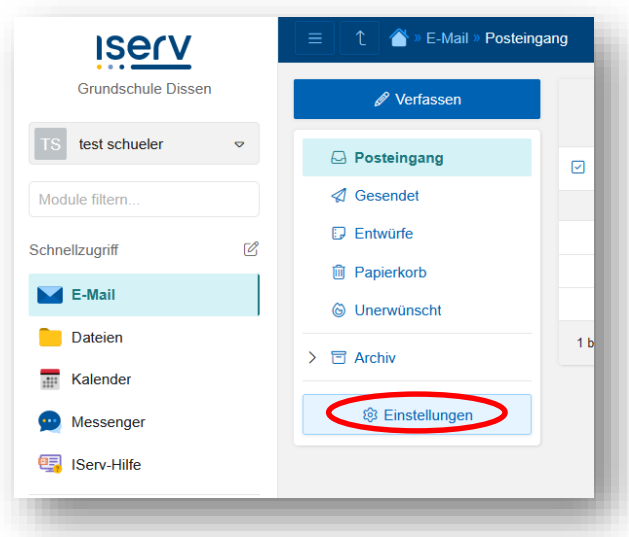

3. Klicken Sie auf das Feld "Einstellungen".

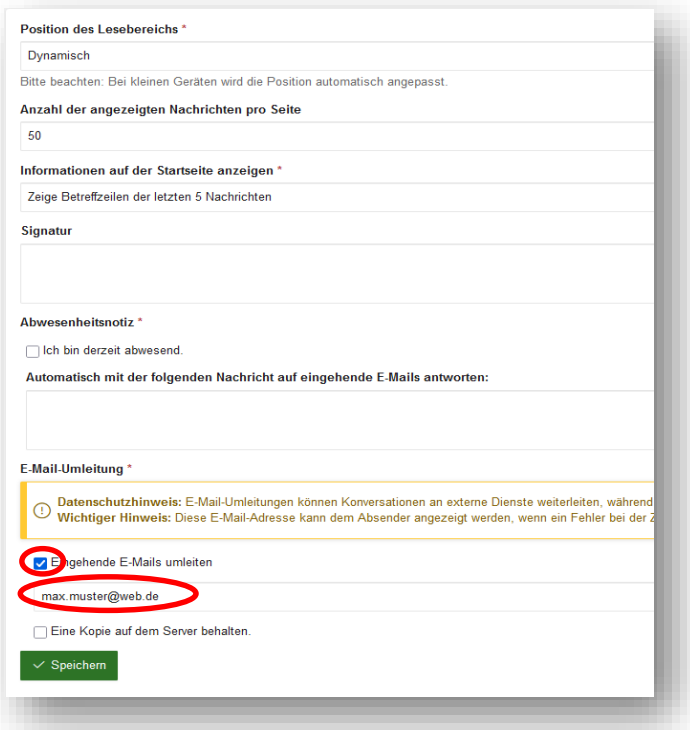

- 4. Setzen Sie einen Haken bei "Eingehende E-Mails weiterleiten" und tragen Sie darunter Ihre private E-Mailadresse ein, zu der die E-Mails weitergeleitet werden sollen.
- 5. Soll die E-Mail zudem als Kopie auf dem iServ-Server bleiben, setzen Sie einen Haken bei "Eine Kopie auf dem Server behalten.".